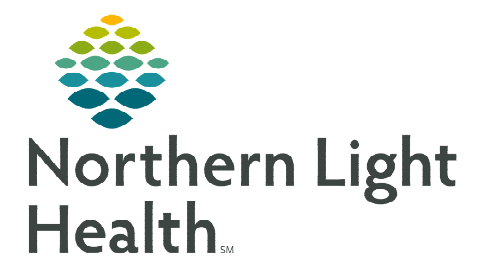

# **From the Office of Clinical Informatics New England Donor Services (NEDS) Staff PowerChart User Guide**

**September 26, 2023**

# **A position has been created for NEDS staff to use when signing into PowerChart to provide appropriate access to Northern Light Health Organ Donation patients' charts.**

# **Locating PowerChart/Logging In**

- **STEP 1:** Locate the **Microsoft Edge** icon on the desktop taskbar at the bottom of the screen.
	- Click the icon and it will open to the NLH Member Organization intranet page.
- **STEP 2:** Navigate to Quick Links on the right side of the page, locate Cerner Millennium and double-click.
- STEP 3: Select PowerChart.
- **STEP 4:** Enter the provided Username and Password.
- STEP 5: Click OK.

# **Searching for a Patient**

- Search for a patient with MRN, Name, FIN number, or Date of Birth.
- **STEP 1:** Navigate to the search bar on the right side of the screen.
	- If you have the MRN of the patient, click the field and enter the MRN.

#### OR

- Select the magnifying glass to search by patient name or other search criteria.
- **STEP 2:** Select the appropriate encounter.
- **NOTE: NEDS encounters will have the Nursing Unit listed as ODON and the Attending Physician will be listed as New England Donor Services.**

#### STEP 3: Click OK.

## **Chart Review**

Chart review is completed from the Inpatient 2018 tab within Provider View. The table of contents component on the left side of the chart has been set up for NEDS staff use.

#### > Documents

- View ED Provider notes, Admission and History, Progress Notes, Consults, etc.. in this component.
- The timeframe filters can be modified to: Last 7 days, Last 24 Hours, Last 3 Months, or Last 1 years.
- The recommended timeframe is the Last 7 days (default) or the last 24 hours.

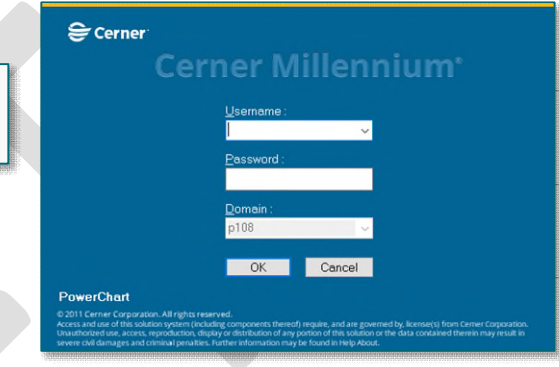

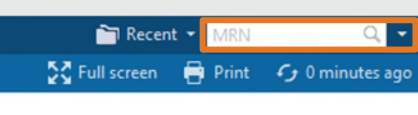

All Visits Last 7 days Last 24 hours | Last 2 weeks | Last 1 years  $\sqrt{\left|\frac{m}{m}\right|}$ 

#### $\triangleright$  Labs Flowsheet

- The same filters can be applied to the Labs Flowsheet component.
- There is an option to toggle between grid view and list view of labs.

#### $\triangleright$  Diagnostics

This component will display all procedures/images from Radiology, Cardiology, and Neurology.

## $\triangleright$  Lines/Tubes/Drains

- This will display current, and if desired, discontinued Lines, Drains, and Tubes.
- The location and insertion date and time will also be listed.

## $\triangleright$  Intake and Output

Fluid balance data is displayed within this component.

#### $\triangleright$  Medications

- Ordered medications will be listed in this component.
- Click the arrow next to the component name to see a list of medications.
- Click the medication to open additional data, including date and time of last dose and order details.

## Order Profile

- All active orders will be defaulted to display.
- Filter the orders by selecting the arrow next to View.

# **NOTE: For NLH Cerner access issues, please call 207-973-7728. Please contact NEDS IT or refer to ODS training for questions regarding order entry guidelines.**

**For questions regarding process and/or policies, please contact your unit's Clinical Educator or Clinical Informaticist. For any other questions please contact the Customer Support Center at: 207-973-7728 or 1-888-827-7728.** 

**Medications** Order Scheduled (19) Continuous (0) PRN/Unscheduled Available (2)

- Administered (0) Last 24 hours  $\triangleright$  Suspended (0)
	- Discontinued (0) Last 24 hours

⊡

View | All Active Orders

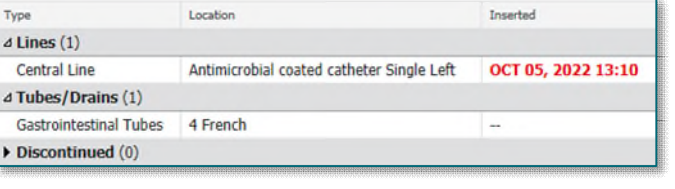